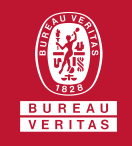

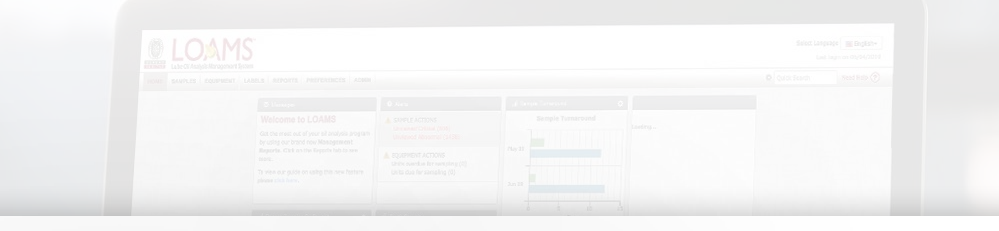

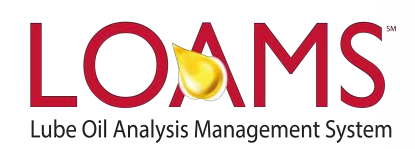

## **Quick Start Guide**

Downloading Industrial Equipment Unit Details

O Objectives:

- **1** Access the browse tree in the equipment tab
- **2** Review your industrial equipment units
- **3** Learn how to download industrial equipment units in 2 simple steps

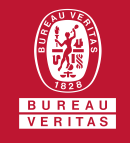

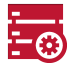

#### **Downloading Industrial Equipment**

- $\bigcirc$ The equipment tab allows you to to quickly access and manage your equipment. In this quick start guide, you'll learn how to easily:
	- Download industrial equipment unit details

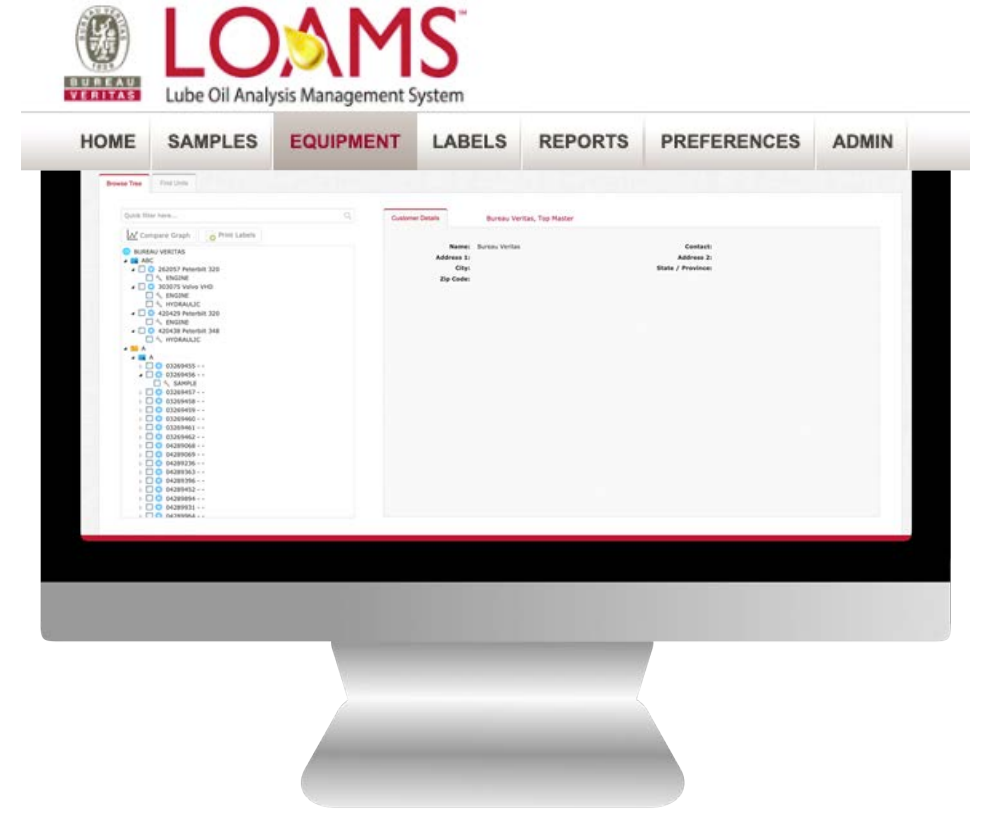

Please note, the industrial equipment details will be downloaded in an excel spreadsheet (XLS) format. The spreadsheet will contain worksite, unit, equipment, unit manufacturer, unit serial number, unit model, oil grade, last sample date, sample severity and additional details about your industrial unit(s).

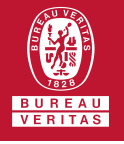

1

#### **Downloading Industrial Equipment**

The first step begins by making a click on the equipment tab to open the equipment page. Inside the browse tree tab, click on the worksites folder **to view your** equipment unit list.

# 2

After clicking the worksites folder, you'll see the components details, unit list and summary tabs. Click on the unit list, find the unit(s) you plan to download details for and select the checkbox that corresponds to the unit ID. After selecting the check box, click the download XLS button. This action will download an excel spreadsheet containing details of the industrial equipment unit you have selected.

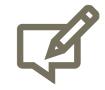

Please note, you can find the spreadsheet by accessing the downloads folder in your computer.

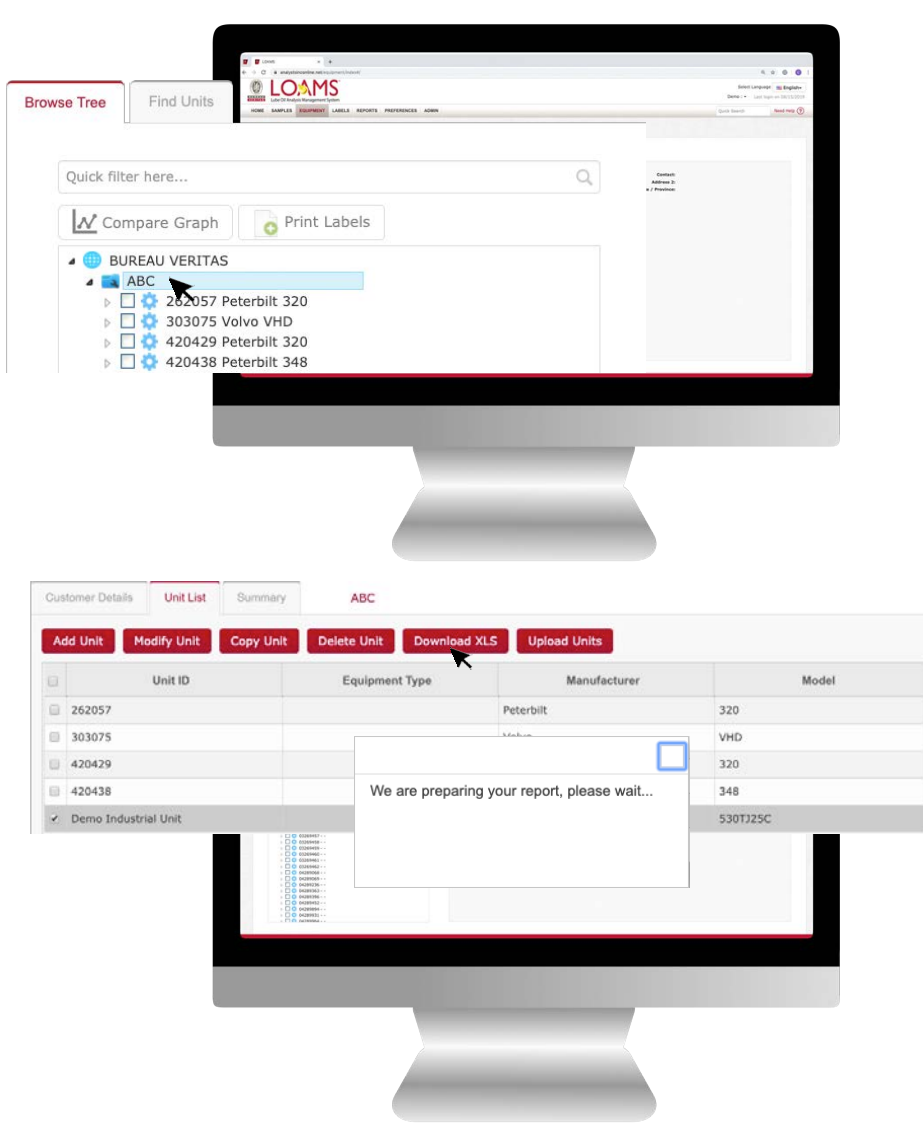

#### LOAMS - The Lube Oil Analysis Management System

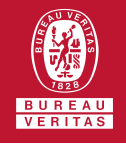

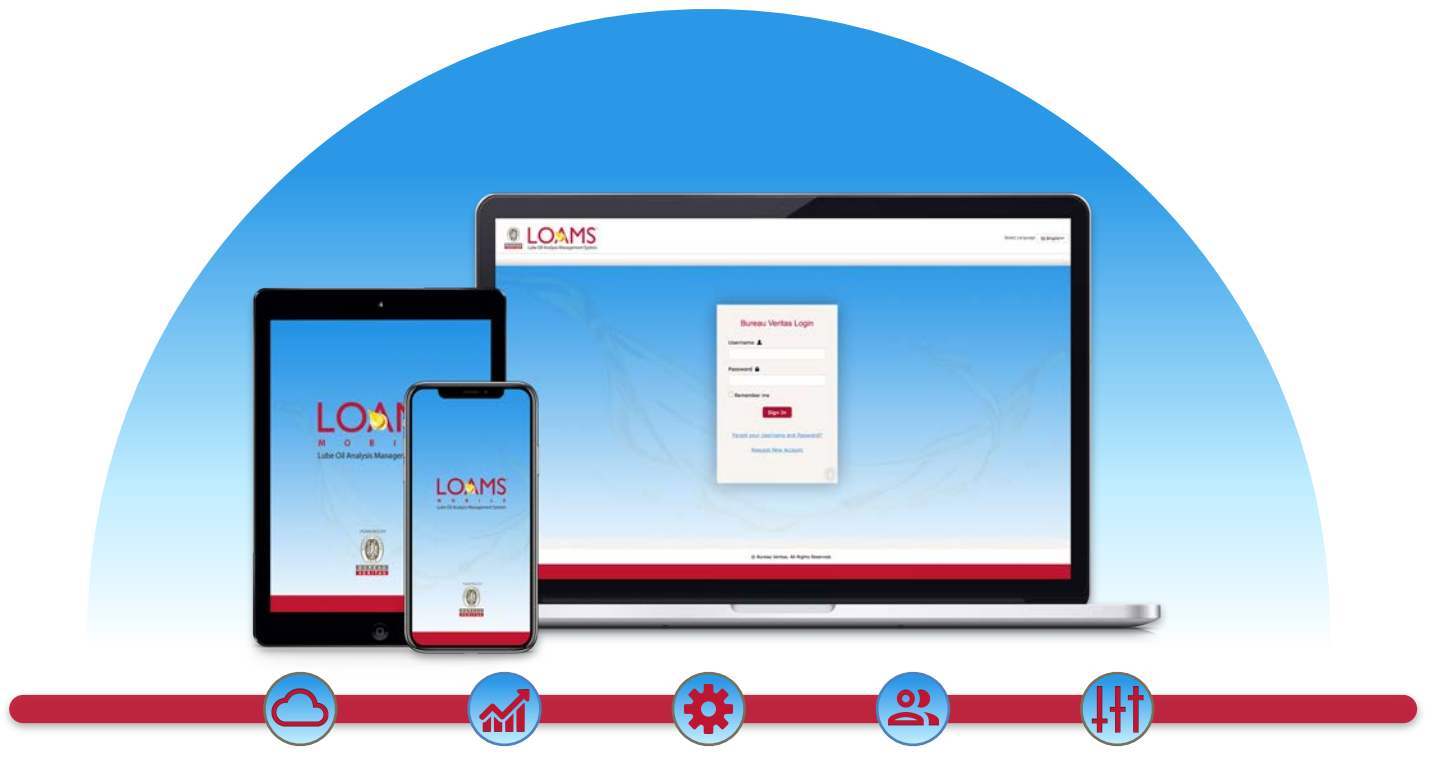

LOAMS — The Lube Oil Analysis Management System — by Bureau Veritas gives you access to real-time oil analysis data from your computer, tablet or mobile device. LOAMS is:

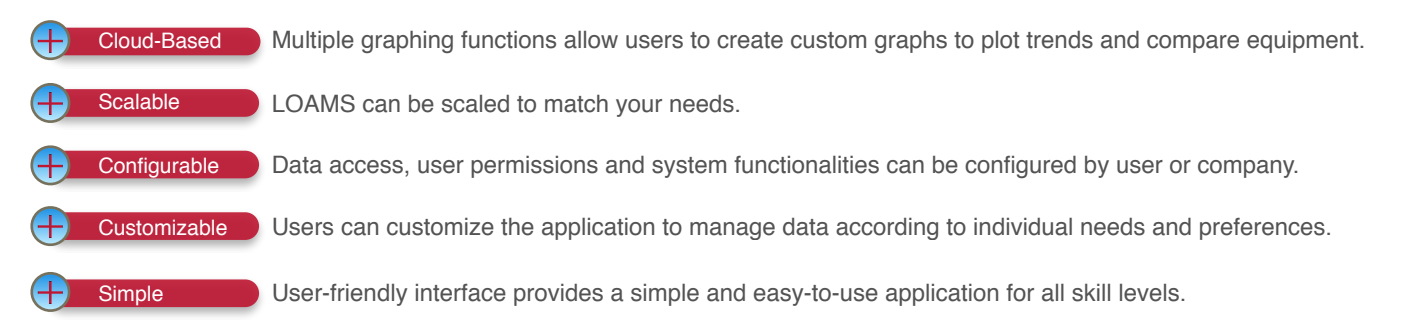

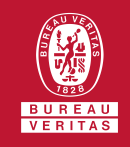

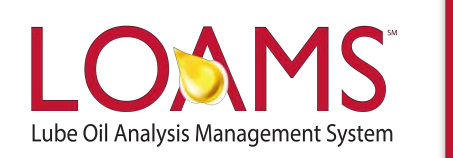

### **LOAMS SUPPORT DESK**

**Phone:** 1.800.655.4473 **Email:** [LOAMS@us.bureauveritas.com](mailto:LOAMS@us.bureauveritas.com)

LOAMS Platform | LOAMS Resource Center Download the LOAMS Mobile App today